## 专升本考试网上报名方法

1.学生登陆网址:http://www.jilinjobs.cn:9000/, 进入专升本考试报名网站。报名网站兼容手机浏览器, 也可 以使用手机登录。

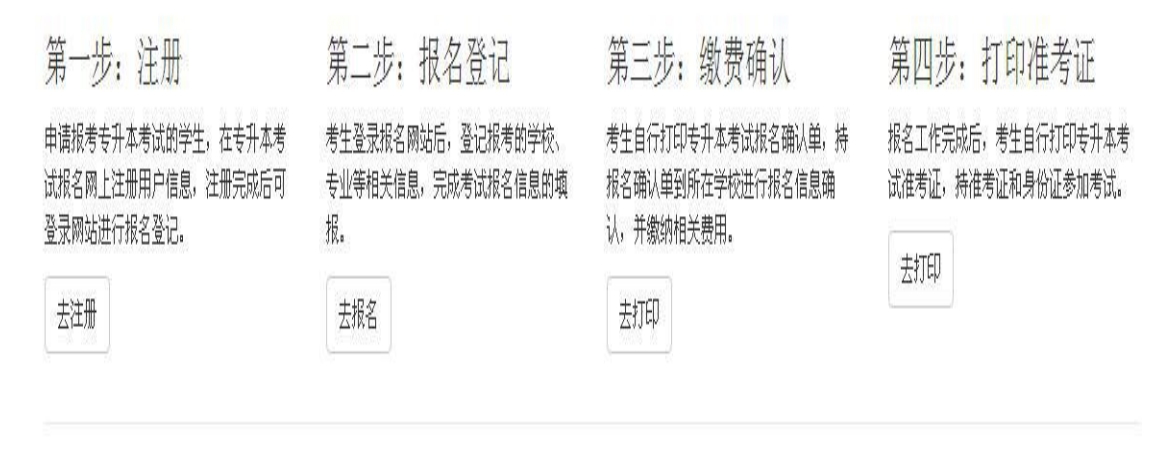

A AAAA HALINKEETEAMILI

2.学生登陆需先注册,注册的时候务必输入与学籍数据 一致的身份证号,然后自行设置密码,密码要牢记,忘记无 法找回。

3.学生注册完,点击"去报名",选择要报考的专业和 学校。保存之后将不能进行修改,请谨慎操作。

注意事项:

1. 如果注册的时候提示"证件号码失效", 说明学生输 入的身份证号有误,需要仔细检查自己输入的身份证号是否 正确,如果确认身份证号无误,请学生及时联系所在学校学 籍管理部门,更正学籍数据中的身份证号。

2. 学生自己打印《报名确认单》,将《报名确认单》(需

学生本人在上面写明"所有信息真实、无误,确认报名,并 签名")。学生本人登陆学信网下载电子版学历照片,将照片 交至所在学院负责学籍的老师,考试报名费用收取方式另行 通知。